- 1. Go to link<https://nossalhs-vic.compass.education/> to access Compass.
- 2. Enter your user name and password
- 3. Once you have entered name/password you will see the home page with your student's details.

4. Access Payment window by clicking under "My News Banner - Course Confirmation /School Payments – "Click here to proceed" OR by using Grid icon – select "Course Confirmation/ Payments"

#### Example-See Below: ☆■ノ間☆ ≗ Organisation Welcol gh ompass **Activity Management** School Events **Student Management My News** Use the links ore the portal. Please keep address up to date **Course Confirmation/School Payments** Course confirmation and/or school payments available for completion. (Tools > Update wy Details). The school will use this to contact you Click here to proceed regarding attendance, events, news and more. Attendance: Attendance Note Required Timothy was recorded as 'not present' or 'late' without explanation. **Timothy FUNG** Click here for more information Profile (Attendance, Schedule, Reports) There are no news items. Send email to teachers Add Attendance Note (Approved Absence/Late) View Academic Reports Book Parent Student Teacher Conference

Once you go to the link "Click here to proceed". It will list all the payments that are due or have been paid for e.g. see below

# Course Confirmation and Payments

Click on a course confirmation/payment process below to proceed.

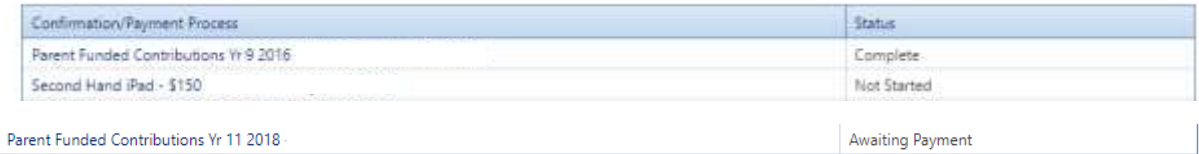

5. Select the payment you would like to make.

e.g. Parent funded contributions Yr 11 2018.It will list all the payment items.

Scroll down and Click "Proceed" to begin the Course Confirmation Process.

# Course Confirmation/Payment: Parent Funded Contributions Yr 11 2018

#### [ Back to Course **Confirmation/Payments** ]

Nossal High School Parent Funded Contributions 2018 Year 11 Charges [See More]

## General Payment Bens

Click on the title of an item for more information.

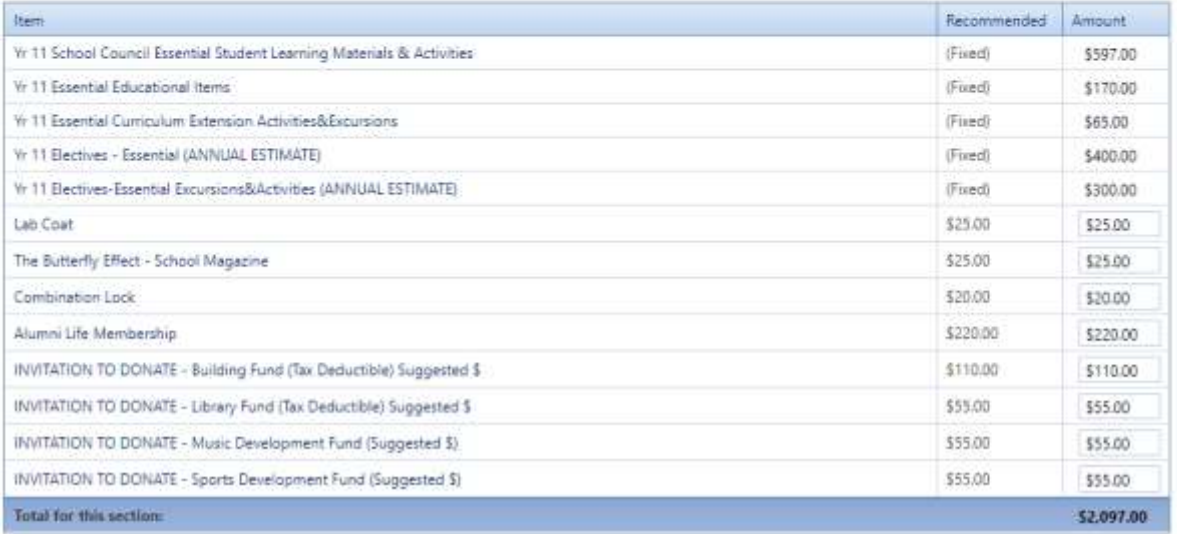

For the optional Items, the amount can be changed to your desired amount e.g if you would like to donate \$200 instead of \$110 towards the Building Fund change the amount to \$200 .Click in amount column and overwrite the amount.

If you do not want to contribute, Type 0 in the amount column.

If you change your mind and wish to return to the default setting, click on Reset Amounts.

Then Click on Enter Payment Details, if you still wish to alter amount at this time, click on Edit Amounts.

6. Scroll down to enter your credit card details, Click on PAY now if you would like to pay in full.

Click on Pay in instalments if you wish to pay via the default monthly instalments. This will automatically set up a payment plan in Compass on  $14<sup>th</sup>$  of each month for  $10$  months.

If you wish to customise this payment plan to suit your personal circumstances or set up an ongoing payment plan, please contact Ms Sharyn Gazzola on 8762 4649 or via email [finance@nossalhs.vic.edu.au](mailto:finance@nossalhs.vic.edu.au) 

Please Note: Each year a new payment plan will need to be established.

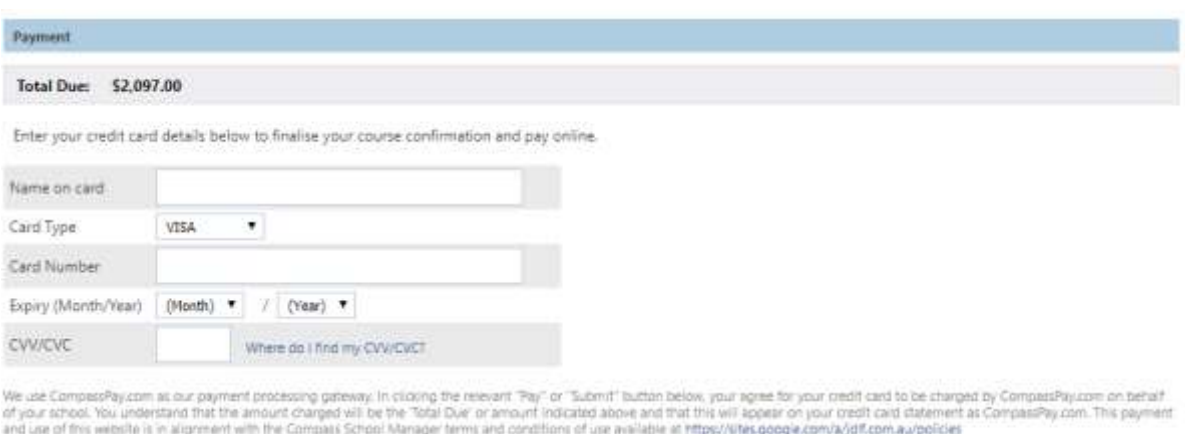

### Pay Now Pay in Instalments

Attenutively, you can pay in person at the school - a range of payment options are available.

### Important: Please Note

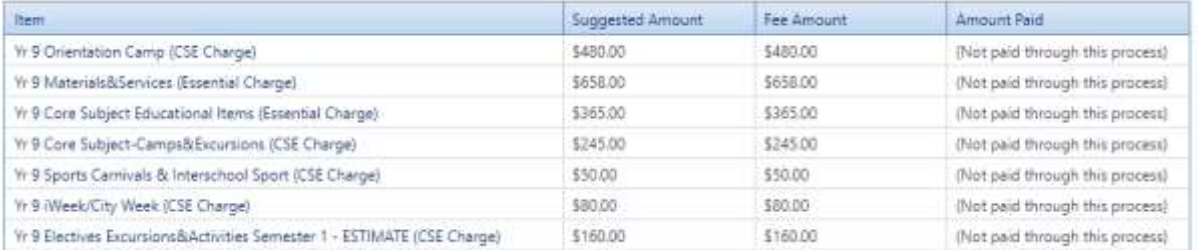

Once Payment is complete, the above statement will appear.

Amount Paid (Not paid through this process). **IGNORE THIS MESSAGE!**

This is Compass wording and we have no ability to alter this on the system – Your payment **has been processed.**

### NOSSAL HIGH SCHOOL – PAYMENT ASSISTANCE

# **You can still check the Status of the payment done if you are in doubt by clicking on Course Confirmation and Payments Screen.**

## **It should change to Complete or Complete Via Payment Plan.**

Example-See Below:

# Course Confirmation and Payments

Click on a course confirmation/payment process below to proceed.

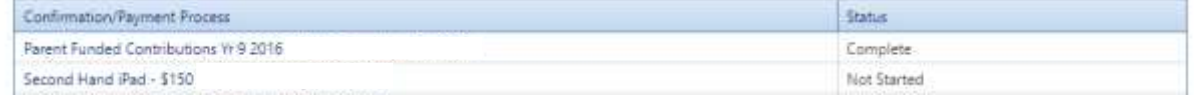

Should you have any further query please email t[o finance@nossalhs.vic.edu.au](mailto:finance@nossalhs.vic.edu.au)